# RescueNet 12-Lead-Administration Anhang zum RescueNet 12-Lead-Bedienerhandbuch

Softwareversion 2.3 Handbuchversion 2

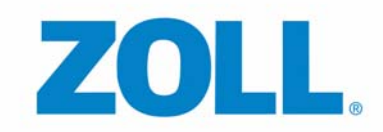

© 2012 ZOLL. Alle Rechte vorbehalten.

RescueNet ist eine eingetragene Marke von ZOLL Data Systems. RescueNet @Work, RescueNet 12-Lead, RescueNet CommCAD, RescueNet Dispatch, RescueNet DispatchPro, RescueNet Billing, RescueNet TabletPCR, RescueNet Nomad, RescueNet Crew Scheduler, RescueNet Resource Planner, RescueNet NetTransit.com, RescueNet Web Viewer, RescueNet WebPCR, RescueNet ePCR Suite, RescueNet Navigator, RescueNet Insight und RescueNet Code Review sind Marken von ZOLL Data Systems.

ZOLL ist eine eingetragene Marke der ZOLL Medical Corporation. M Series, E Series, AED Plus und AED Pro sind Marken der ZOLL Medical Corporation.

Andere Produktbezeichnungen und Firmennamen sind möglicherweise Marken des jeweiligen Rechteinhabers.

*Willkommen bei* RescueNet 12-Lead, einem webbasierten System für die Verwaltung von 12-Kanal-EKG-Berichten. Mit RescueNet 12-Lead können Sie die von ZOLL Defibrillatoren von beliebigen Standorten Ihres Systems stammenden 12-Kanal-EKG-Berichte verwalten.

### **Lassen Sie uns wissen, was Sie denken**

Ihre Meinung ist für uns von größter Bedeutung! Bitte lassen Sie uns wissen, was Sie von diesem Handbuch halten. Richten Sie Ihre Kommentare und Anregungen einfach an documentation@zoll.com.

Bitte geben Sie dabei die Bezeichnung und die Versionsnummer des Handbuchs an, damit wir wissen, worauf Sie sich beziehen.

Vielen Dank!

### *Inhalt*

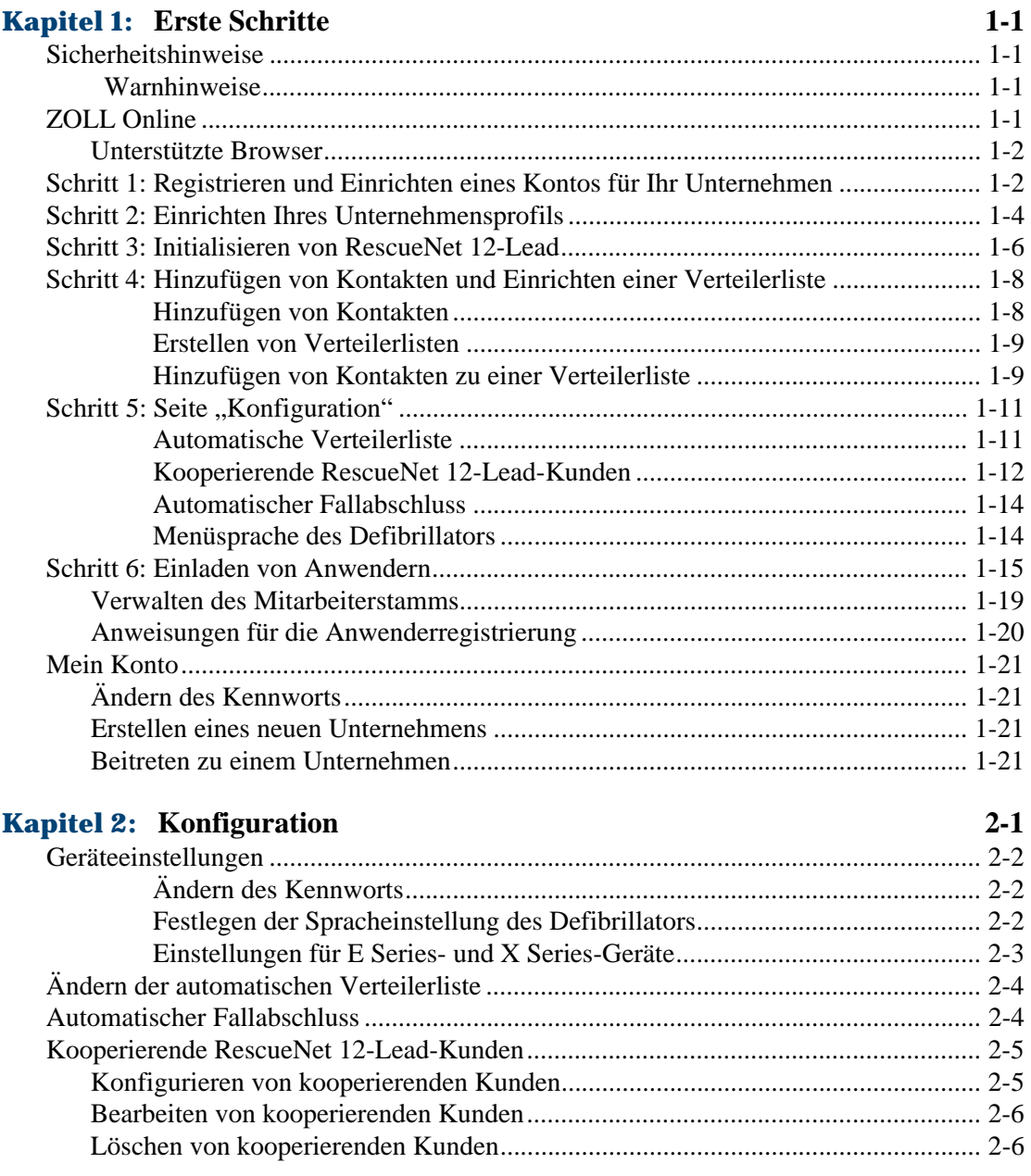

### **Kapitel 3: Verteilung**

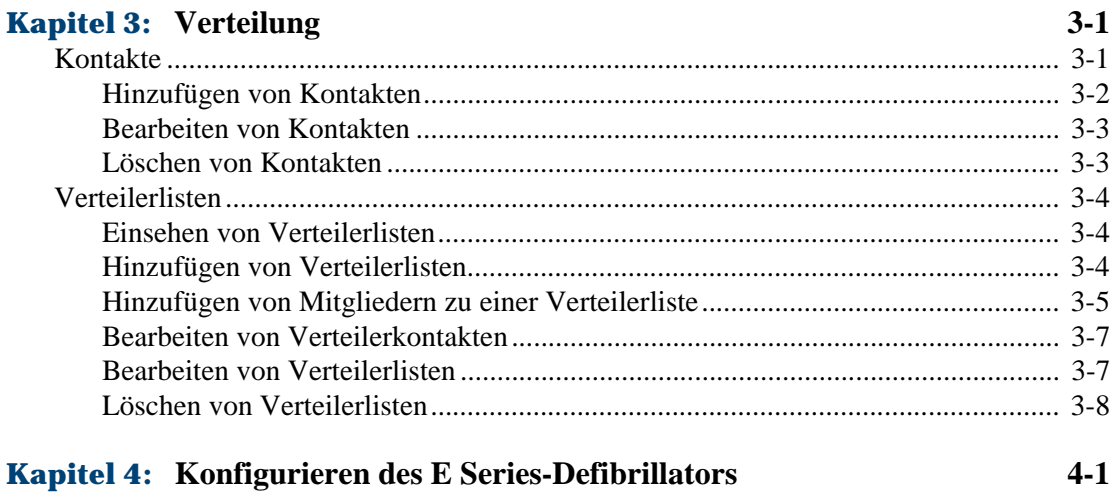

### **Index**

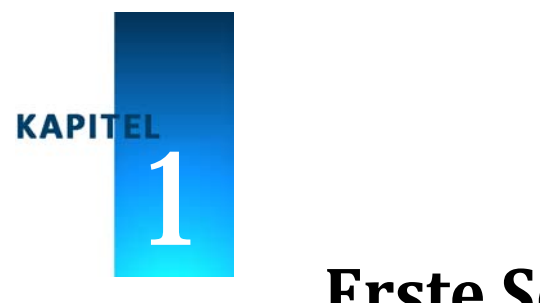

# $E$ **rste Schritte**

## <span id="page-6-4"></span><span id="page-6-1"></span><span id="page-6-0"></span>**Sicherheitshinweise**

Machen Sie sich vor Verwendung von RescueNet 12-Lead mit den folgenden Sicherheitshinweisen vertraut.

<span id="page-6-2"></span>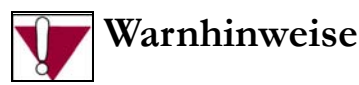

- Sehen Sie stets das EKG durch, um festzustellen, ob ein akuter Myokardinfarkt (AMI) vorliegt oder nicht. Verlassen Sie sich hinsichtlich der Identifizierung von AMI-Patienten nicht ausschließlich auf die Hervorhebung durch das System.
- Verzögern Sie die Patientenversorgung nicht, um Probleme bei der Übertragung des 12-Kanal-EKG-Berichts zu beheben. Sorgen Sie für eine Versorgung des Patienten nach den etablierten Standards und lokalen Protokollen, bevor Sie sich mit Kommunikationsproblemen befassen.
- Erstellen Sie vor invasiven oder irreversiblen Eingriffen am Patienten stets ein 12-Kanal-EKG zur Bestätigung.
- Treffen Sie keine Behandlungs- oder Triageentscheidungen auf alleiniger Grundlage der Hervorhebung eines empfangenen 12-Kanal-EKG-Berichts oder von hervorgehobenen ST-Strecken-Messungen. Entscheidungen dieser Art müssen stets auf der klinischen Beurteilung der eigentlichen EKG-Signale getroffen werden.
- Bevor Sie eine Behandlung verordnen, müssen Sie sich stets vergewissern, dass der 12-Kanal-EKG-Bericht wirklich zu dem betreffenden Patienten gehört.

## <span id="page-6-5"></span><span id="page-6-3"></span>**ZOLL Online**

ZOLL Online bietet Zugriff auf RescueNet 12-Lead und andere ZOLL Produkte für Rettungswesen und Feuerwehr. Mit ZOLL Online können Sie ein ZOLL Online Konto erstellen, Anwender einladen und verwalten und auf RescueNet 12-Lead zugreifen. Gehen Sie zum Einstieg wie in diesem Kapitel beschrieben vor.

### <span id="page-7-0"></span>**Unterstützte Browser**

Vergewissern Sie sich, dass Sie einen der folgenden unterstützten Browser verwenden, bevor Sie auf ZOLL Online zugreifen:

<span id="page-7-5"></span><span id="page-7-2"></span>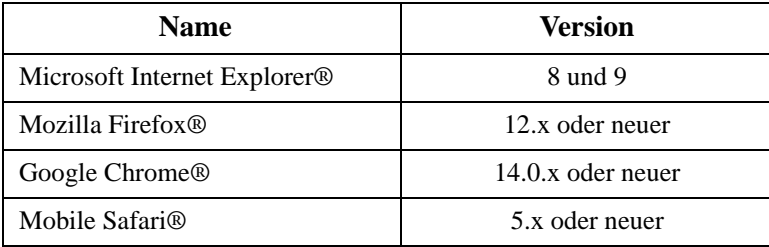

## <span id="page-7-4"></span><span id="page-7-3"></span><span id="page-7-1"></span>**Schritt 1: Registrieren und Einrichten eines Kontos für Ihr Unternehmen**

Das ZOLL Online Konto Ihres Unternehmens wird durch einen Administrator eingerichtet, wenn sich dieser registriert. Führen Sie diesen Schritt durch, wenn das Konto Ihres Unternehmens bislang nicht eingerichtet wurde und Sie der Administrator Ihres Unternehmens sind. Wenn Sie nicht der Administrator Ihres Unternehmens sind und Sie per E-Mail ein Einladung erhalten haben, ZOLL Online beizutreten, gehen Sie für die Registrierung entsprechend der Anweisungen im *RescueNet 12-Lead Bedienerhandbuch* vor.

Vorgehensweise zum Einrichten eines Unternehmenskontos:

**1.** Rufen Sie mit einem beliebigen der unterstützten Browser die Seite <http://www.zollonline.com>auf. Nun erscheint die **ZOLL Online Anmeldeseite**.

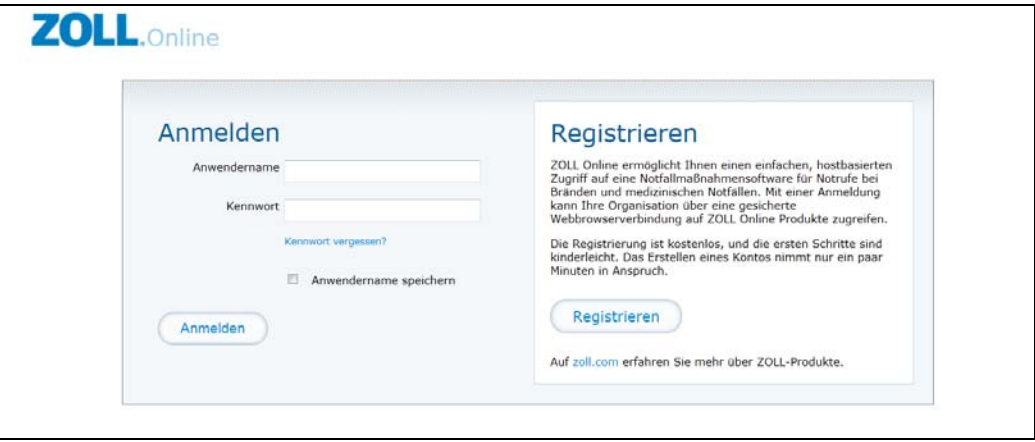

- **2.** Klicken Sie unten rechts auf der Seite auf **Registrieren**. Nun erscheint die Seite **Registrieren**.
- **3. E-Mail-Adresse:** Geben Sie eine E-Mail-Adresse ein. Ihre E-Mail-Adresse ist zugleich auch der Anwendername, mit dem Sie sich bei ZOLL Online anmelden.
- **4. Kennwort/Kennwort bestätigen:** Geben Sie Ihr Kennwort ein, und bestätigen Sie es durch erneute Eingabe.
- **5. Einladungscode:** Lassen Sie dieses Feld leer. Das Feld "Einladungscode" wird nur von Anwendern verwendet, die von Ihnen eine E-Mail-Einladung erhalten haben.
- **6.** Lesen Sie sich die Allgemeinen Geschäftsbedingungen von ZOLL Online durch. Klicken Sie dazu auf den blauen Link. Wenn Sie den Geschäftsbedingungen zustimmen, aktivieren Sie das Kontrollkästchen **Ich stimme zu**.
- **7. Botsperre:** Geben Sie die beiden im Kasten angezeigten Wörter ein.
	- $\bullet$  Wenn Sie die Wörter nicht lesen können, dann klicken Sie auf  $\bullet$  für einen neuen Satz Wörter.
	- Wenn Sie sich die Wörter vorlesen lassen möchten, klicken Sie auf  $\Box$
- **8.** Klicken Sie auf **Registrieren**.

Nun öffnet sich die ZOLL Online Startseite mit Links zu den Produkten, auf die Sie Zugriff haben. Durch einen Klick auf das Home-Symbol oben links in jeder ZOLL Online Seite können Sie stets wieder zu dieser Startseite zurückwechseln.

*Anmerkung:* Standardmäßig zeigt das System den Namen Ihres Unternehmens als Ihren Anwendernamen an. In Schritt 2 können Sie den Namen Ihres Unternehmens ändern, um etwaige Eingabefehler oder -ungenauigkeiten zu beheben.

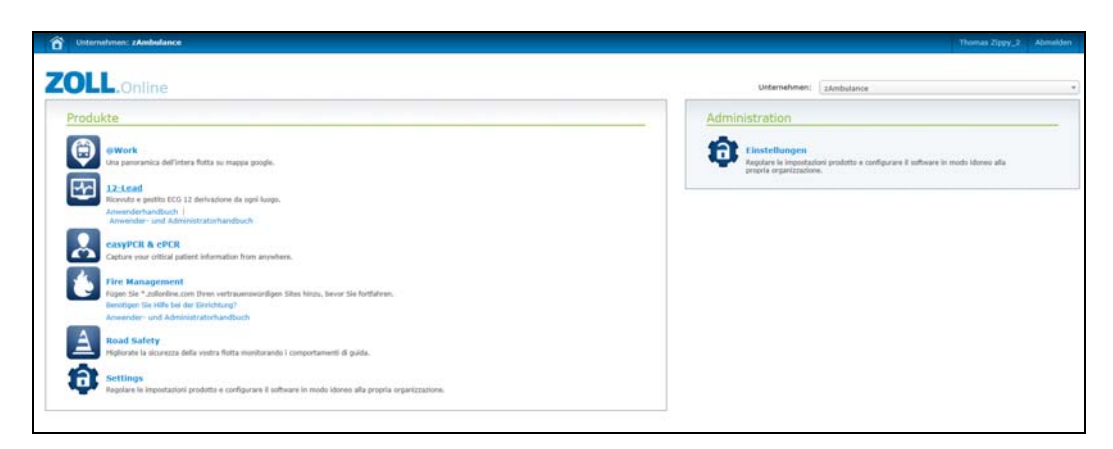

## <span id="page-9-1"></span><span id="page-9-0"></span>**Schritt 2: Einrichten Ihres Unternehmensprofils**

<span id="page-9-2"></span>Standardmäßig verwendet das System den Namen Ihres Unternehmens als Ihren Anwendernamen, wenn Sie sich registrieren. In diesem Schritt müssen Sie – sofern erforderlich – unbedingt den Namen Ihres Unternehmens im entsprechenden Feld auf der Seite "Unternehmensprofil" ändern, um etwaige Eingabefehler oder -ungenauigkeiten zu beheben.

1. Klicken Sie unter der Überschrift "Administration" auf **Einstellungen**, um die Seite "Einstellungen" zu öffnen.

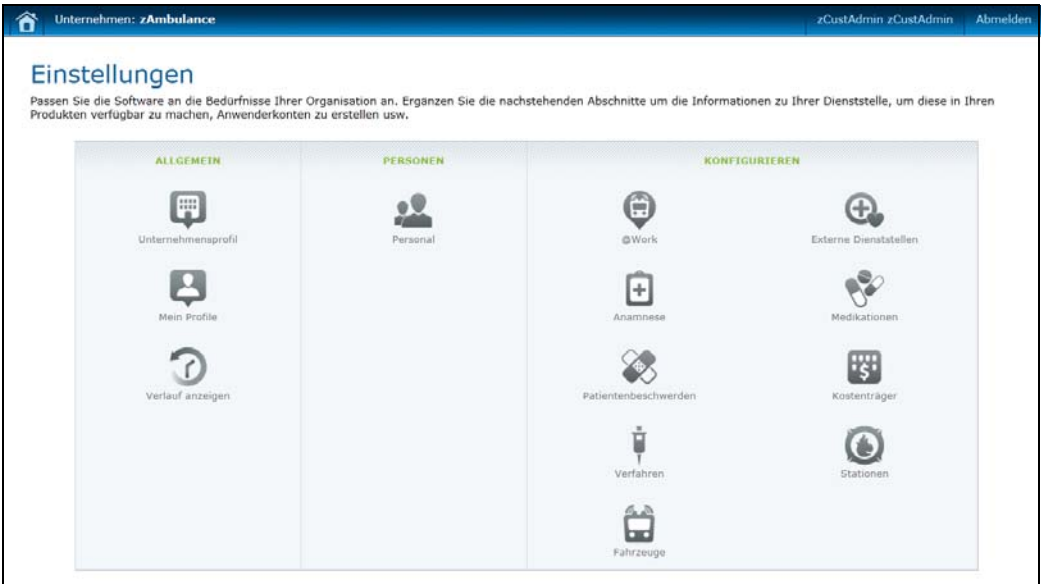

**2.** Klicken Sie auf Unternehmensprofil, um die Seite "Unternehmensprofil bearbeiten" zu öffnen.

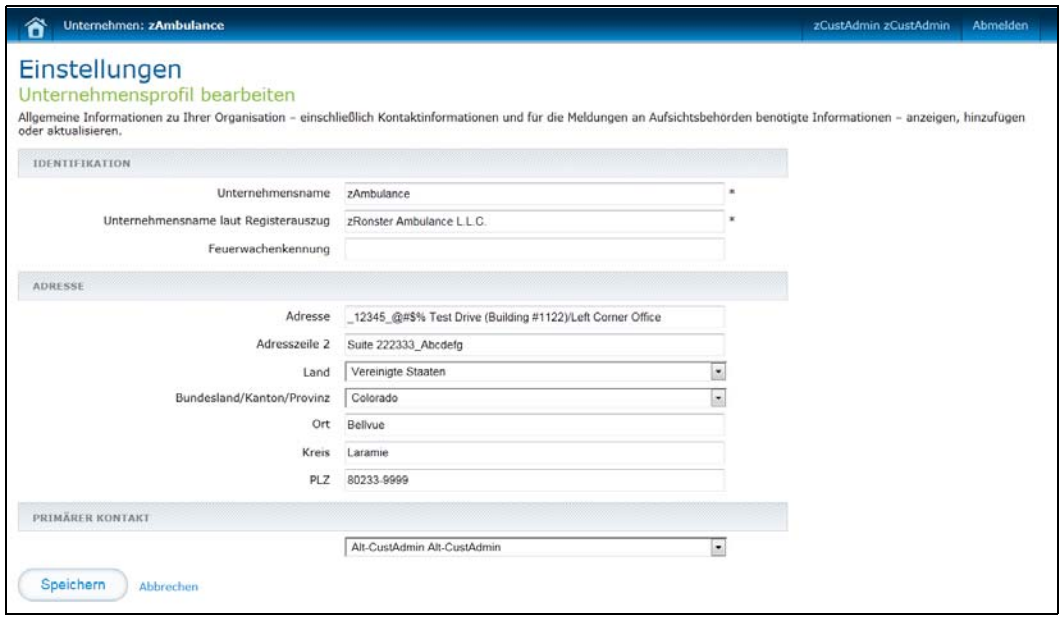

- Abschnitt **Identifikation**:
	- **a) Unternehmensname** (Pflichtfeld): Tragen Sie hier den Namen Ihres Unternehmens in der Form ein, in der er links im ZOLL Online Banner angezeigt werden soll.
	- **b) Unternehmensname laut Registerauszug** (Pflichtfeld): Wird Ihr Unternehmen im zuständigen Register unter einem anderen Namen geführt, so tragen Sie diesen hier ein.
	- **c) Feuerwachenkennung:** Lassen Sie dieses Feld leer.
- Abschnitt **Adresse** (optional): Geben Sie Adresse, Land, Bundesland, Kreis, Ort und PLZ Ihres Unternehmens ein.
- Feld **Primärer Kontakt**: Wählen Sie im Listenfeld Ihren Namen aus. Da in diesem Feld alle verwalteten Anwender und für Ihr Unternehmen konfigurierten Administratoren aufgeführt sind, können Sie später auch einen anderen Namen auswählen, nachdem Sie die Konfiguration abgeschlossen und weitere Mitarbeiter eingeladen haben.
- **3.** Klicken Sie auf **Speichern**.

Der in das Feld "Unternehmensname" eingegebene Name wird nun im ZOLL Online Banner angezeigt.

## <span id="page-11-2"></span><span id="page-11-0"></span>**Schritt 3: Initialisieren von RescueNet 12‐Lead**

<span id="page-11-1"></span>Nun ist es an der Zeit, sich bei RescueNet 12-Lead anzumelden. Wenn Sie sich das erste Mal anmelden, müssen Sie das System initialisieren. Wenn Sie 12-Kanal-EKG-Berichte von einem Gerät empfangen, richten Sie in diesem Schritt das Kennwort für die Kundenkennung ein. Sind Sie ein kooperierender RescueNet 12-Lead-Kunde, so nehmen Sie einfach die Informationen auf dieser Seite zu Kenntnis und wechseln dann zur ZOLL Online Startseite zurück.

Wenn Sie sich das erste Mal bei RescueNet 12-Lead anmelden, führt Sie das System zur Seite "Konfiguration". Bei allen nachfolgenden Anmeldungen führt Sie das System zum Posteingang.

**1.** Klicken Sie auf der ZOLL Online Startseite auf **RescueNet 12-Lead**.

Nun erscheint die Seite "Konfiguration".

#### Geräteeinstellungen

Kundenkennung: 0983214523

\*\*\*\*\*\*\*\* Kennwort: Menüsprache Defibrillator: Deutsch

#### **E** Series

IP-Adresse des Servers: 10.100.60.38 Port: 3780

#### **X Series**

Name des DNS-Servers: int12Lsvc.zollonline.com (old version firmware) or int12Lsubsvc.zollonline.com (new version firmware) Port: 443

#### **Automatische Verteilerliste**

Keine Liste ausgewählt

#### **Automatischer Fallabschluss**

Automatischer Fallabschluss (Tage): 365

#### Kooperierende RescueNet 12-Lead-Kunden

Es wurde kein kooperierender Kunde erstellt

#### *RescueNet 12-Lead – Administratorhandbuch*

Die Seite "Konfiguration" umfasst vier Abschnitte: "Geräteeinstellungen", "Automatische Verteilerliste", "Automatischer Fallabschluss" und "Kooperierende RescueNet 12-Lead-Kunden". Für die Initialisierung des Systems müssen Sie sich mit keinem dieser Abschnitte befassen, sondern nur im Abschnitt "Geräteeinstellungen" das Kennwort für Ihre Unternehmenskennung festlegen. Die Verwaltung des Rests dieser Abschnitte kann in [Schritt 5: Seite "Konfiguration" auf Seite 1-11](#page-16-0) erfolgen.

Vorgehensweise zum Festlegen des Kennworts:

- **1.** Bewegen Sie den Mauszeiger in den Bereich unter der Überschrift **Geräteeinstellungen**, um diesen hervorzuheben. Klicken Sie auf den hervorgehobenen Bereich, um das Dialogfeld **Geräteeinstellungen bearbeiten** zu öffnen.
- **2.** Machen Sie sich mit den Kennwortrichtlinien vertraut.
- **3. Kennwort:** Geben Sie ein den Kennwortrichtlinien entsprechendes Kennwort ein.
- **4. Kennwort bestätigen:** Wiederholen Sie die Eingabe des Kennworts.
- **5.** Klicken Sie auf **Speichern**.
- **6.** Klicken Sie auf das Home-Symbol oben links, um zur ZOLL Online Startseite zurückzuwechseln. Das System ist nun initialisiert und einsatzbereit.

Aus Sicherheitsgründen können Sie das Kennwort nach der Initialisierung jederzeit ändern. Informationen zum Ändern des Kennworts finden Sie im Abschnitt [Geräteeinstellungen auf](#page-29-3)  [Seite 2-2.](#page-29-3)

Wenn Sie 12-Kanal-EKG-Berichte nur empfangen, aber nicht versenden, so fahren Sie nun mit [Schritt 6: Einladen von Anwendern auf Seite 1-15](#page-20-0) fort.

## <span id="page-13-2"></span><span id="page-13-0"></span>**Schritt 4: Hinzufügen von Kontakten und Einrichten einer Verteilerliste**

Ein Kontakt ist eine Person oder eine Einrichtung, die 12-Kanal-EKG-Berichte empfängt. Wenn Sie 12-Kanal-EKG-Berichte verteilen, müssen Sie einen oder mehrere Kontakte erstellen. Nach Konfiguration Ihrer Kontakte können Sie die Verteilung von 12-Kanal-EKG-Berichten vereinfachen, indem Sie Kontakte zu Verteilerlisten zusammenfassen.

### <span id="page-13-1"></span>*Hinzufügen von Kontakten*

- 1. Klicken Sie auf der ZOLL Online Startseite auf den Link "RescueNet 12-Lead". Klicken Sie auf **Verteilung**, und wählen Sie **Kontakte**.
- **2.** Klicken Sie im Spaltenkopf auf **Hinzufügen**.

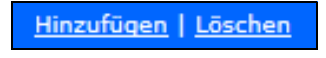

Nun öffnet sich das Dialogfeld **Neuen Kontakt hinzufügen**.

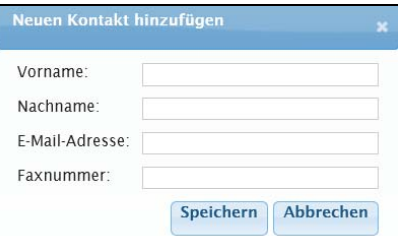

**3.** Das Dialogfeld **Neuen Kontakt hinzufügen** besitzt Felder für die E-Mail-Adresse und für die Faxnummer. Wenn Sie beide Felder ausfüllen, bedeutet dies nicht, dass Sie beide Übertragungsmethoden verwenden müssen. Die Auswahl der zu verwendenden Übertragungsmethode erfolgt beim Hinzufügen des Kontakts zu einer Verteilerliste.

Geben Sie die folgenden Informationen ein:

- **Vorname**
- **Nachname**
- **E-Mail-Adresse:** Muss eine gültige E-Mail-Adresse sein
- **Faxnummer:** Die Eingabe der Faxnummer kann in einem beliebigen Format erfolgen
- **4.** Klicken Sie auf **Speichern**. Wiederholen Sie die Schritte 2 bis 4 für jeden hinzuzufügenden Kontakt.

Informationen zum Verwalten von Kontakten finden Sie im Abschnitt [Kontakte auf Seite 3-1](#page-34-2).

### <span id="page-14-3"></span><span id="page-14-0"></span>*Erstellen von Verteilerlisten*

Verteilerlisten stellen eine einfache Methode dar, um 12-Kanal-EKG-Berichte an mehrere E-Mail-Adressen, Faxnummern und Posteingangsziele auf einmal zu versenden. Die Einträge in einer Verteilerliste sind durch Kommata voneinander getrennt.

- **1.** Klicken Sie auf **Verteilung**, und wählen Sie **Verteilerlisten**.
- **2.** Klicken Sie im Spaltenkopf auf **Hinzufügen**.

Nun öffnet sich das Dialogfeld **Verteilerliste hinzufügen**.

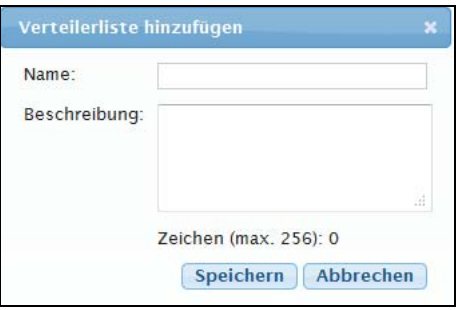

- **3.** Geben Sie einen Namen und eine Beschreibung für die Verteilerliste ein (optional).
- **4.** Klicken Sie auf **Speichern**. Der Name der Verteilerliste wird nun auf der Seite aufgeführt.

### <span id="page-14-2"></span><span id="page-14-1"></span>*Hinzufügen von Kontakten zu einer Verteilerliste*

Fügen Sie der Verteilerliste nun Kontakte hinzu.

**1.** Klicken Sie auf den Namen der Verteilerliste. Nun öffnet sich eine Seite mit dem Namen und der Beschreibung der Verteilerliste.

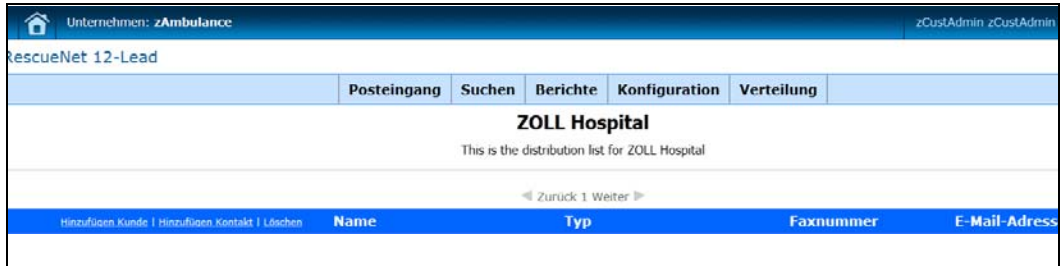

**2.** Klicken Sie auf **Kontakt hinzufügen**.

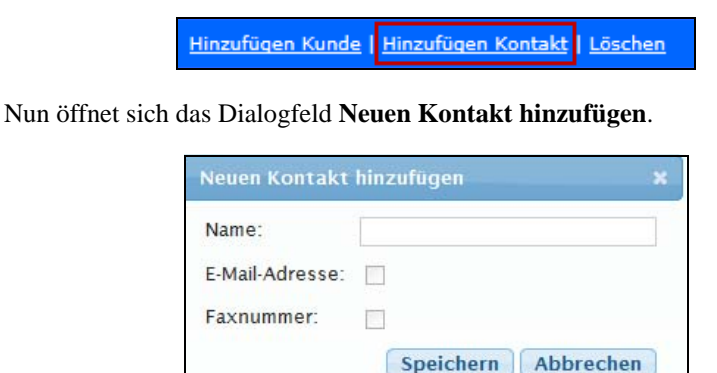

- **a) Name:** Sie können den Namen manuell eingeben, oder einfach den ersten Buchstaben eingeben und den Namen aus dem Listenfeld auswählen.
- **b) E-Mail und/oder Fax:** Aktivieren Sie das Kontrollkästchen für E-Mail und/oder das Kontrollkästchen für Fax. Welche dieser Übertragungsmethoden verfügbar sind, hängt von den Informationen ab, die Sie beim Erstellen des Kontakts eingegeben haben. Wenn Sie sowohl eine E-Mail-Adresse als auch eine Faxnummer eingegeben haben, können Sie eine dieser Übertragungsmethoden auswählen, aber auch beide. Wenn Sie nur eine E-Mail-Adresse oder nur eine Faxnummer eingegeben haben, so aktivieren Sie auch nur das Kontrollkästchen für die jeweilige Übertragungsmethode. Wenn Sie beide Übertragungsmethoden auswählen, erhält der Kontakt einen vom System verteilten 12-Kanal-EKG-Bericht auf beiden Wegen, sofern Sie beim Erstellen des Kontakts eine gültige E-Mail-Adresse und eine gültige Faxnummer eingegeben haben.
- **c)** Klicken Sie auf **Speichern**. Der Kontaktname und die Kontaktinformationen werden nun in der Mitgliederliste aufgeführt.

Weitergehende Informationen zur Verwaltung von Verteilerlisten finden Sie im Abschnitt [Verteilerlisten auf Seite 3-4.](#page-37-3)

## <span id="page-16-3"></span><span id="page-16-0"></span>**Schritt 5: Seite "Konfiguration"**

Die Seite "Konfiguration" bietet zwei weitere Möglichkeiten, die Verteilung von 12-Kanal-EKG-Berichten zu beschleunigen.

- *Automatische Verteilerliste***.** Möglicherweise besteht bei Ihnen die Notwendigkeit, dass ein oder mehrere Kontakte/Kunden jeden einzelnen 12-Kanal-EKG-Bericht zu sehen bekommen. In diesem Fall können Sie diese Empfänger in eine Verteilerliste aufnehmen und diese Liste als automatische Verteilerliste definieren. Nach erfolgter Konfiguration sendet das System alle neuen 12-Kanal-EKG-Berichte automatisch an alle Mitglieder der Liste. Anweisungen zur Verwaltung dieses Abschnitts finden Sie unter [Automatische](#page-16-1)  [Verteilerliste auf Seite 1-11.](#page-16-1)
- *Kooperierende RescueNet 12-Lead-Kunden***.** Das System besitzt die Möglichkeit, 12-Kanal-EKG-Berichte an eine E-Mail-Adresse, an eine Faxnummer oder direkt in den Posteingang eines anderen RescueNet 12-Lead-Kunden zu verteilen. Ein solcher Kunde wird als "Kooperierender RescueNet 12-Lead-Kunde" bezeichnet. Die Festlegung eines kooperierenden RescueNet 12-Lead-Kunden berechtigt diesen Kunden nur zum Empfang von Berichten. Um Berichte in Ihren Posteingang senden zu können, muss dieser Kunde Ihr Unternehmen als kooperierenden RescueNet 12-Lead-Kunden konfigurieren. Anweisungen zur Verwaltung dieses Abschnitts finden Sie unter [Kooperierende](#page-17-0)  [RescueNet 12-Lead-Kunden auf Seite 1-12](#page-17-0).

Das Funktionsmerkmal "Automatischer Fallabschluss" ermöglicht es Ihnen festzulegen, wie lang (in Tagen) das System wartet, bevor es einen 12-Kanal-EKG-Bericht automatisch schließt, ihn aus dem Posteingang entfernt und – sofern nicht bereits erfolgt – die Ballonzeit (Zeit bis zur Ballondilatation) einträgt. Anweisungen zur Verwaltung des Funktionsmerkmals "Automatischer Fallabschluss" finden Sie im Abschnitt [Automatischer Fallabschluss auf Seite 1-14](#page-19-0).

Als Teil der Geräteeinstellungen können Sie zudem bei Bedarf die Spracheinstellung des Defibrillators von Englisch (Standardeinstellung) in Niederländisch, Spanisch oder Französisch ändern. Anweisungen zum Ändern der Sprache finden Sie im Abschnitt [Menüsprache des](#page-19-1)  [Defibrillators auf Seite 1-14](#page-19-1).

### <span id="page-16-2"></span><span id="page-16-1"></span>*Automatische Verteilerliste*

**1.** Bewegen Sie den Mauszeiger in den Bereich **Automatische Verteilerliste**, um diesen hervorzuheben. Klicken Sie auf den hervorgehobenen Bereich.

Nun öffnet sich das Dialogfeld **Automatische Verteilerliste einrichten**.

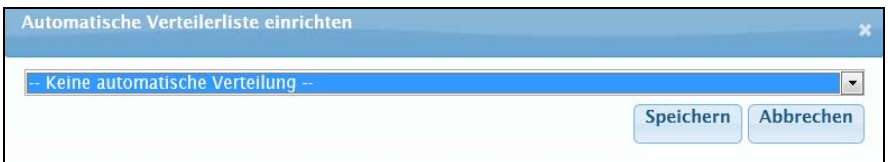

- **2.** Klicken Sie auf den Abwärtspfeil, um den Namen der Verteilerliste aus dem Menü auszuwählen.
- **3.** Klicken Sie auf **Speichern**.
	- Die Verteilerliste wird unter der Überschrift **Automatische Verteilerliste** aufgeführt.
	- Unter **Verteilung** > **Verteilerlisten** erscheint links neben dem Namen der Verteilerliste der Vermerk "Automatisch". Die als automatische Verteilerliste definierte Verteilerliste kann nicht gelöscht werden. Um diese Verteilerliste zu löschen, müssen Sie zunächst auf der Seite **Konfiguration** die automatische Verteilerliste auf "Keine automatische Verteilung" ändern oder eine andere Verteilerliste als automatische Verteilerliste bestimmen.

### <span id="page-17-1"></span><span id="page-17-0"></span>*Kooperierende RescueNet 12-Lead-Kunden*

**1.** Bewegen Sie den Mauszeiger auf **Es wurde kein kooperierender Kunde erstellt**, und klicken Sie auf den hervorgehobenen Bereich.

Nun öffnet sich das Dialogfeld **Kooperierenden Kunden hinzufügen**.

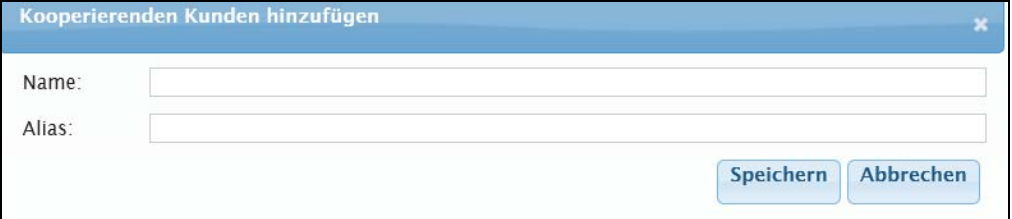

**2.** Geben Sie Namen und Alias des Kunden ein. Die Eingabe eines Alias ist zwar optional, kann Ihren Anwendern aber helfen, den Kunden einfacher zu identifizieren. So kann beispielsweise ein Krankenhaus für die Anwender unter der Bezeichnung "Großhadern" leichter zu identifizieren sein als unter der offiziellen Bezeichnung "Klinikum der Universität München – Campus Großhadern".

*Anmerkung:* Für das Feld **Name** sind nur die Namen von Kunden zulässig, die sich bei ZOLL Online registriert haben. Wenn Sie möchten, dass sich ein Kunde registriert, so senden Sie ihm eine E-Mail mit dem Link für ZOLL Online. Informieren Sie den Kunden, dass die Registrierung mit keinen Kosten verbunden ist und nur wenige Minuten Zeit in Anspruch nimmt.

**3.** Klicken Sie auf **Speichern**. Der Name des kooperierenden Kunden wird unter der Überschrift **Kooperierender RescueNet 12-Lead-Kunde** aufgeführt.

#### **Hinzufügen eines kooperierenden Kunden zu einer Verteilerliste**

Eine Verteilerliste kann Kontakte und kooperierende Kunden enthalten. Gehen Sie wie folgt vor, um einen kooperierenden Kunden zu einer Verteilerliste hinzuzufügen:

- **1.** Klicken Sie in RescueNet 12-Lead auf **Verteilung**.
- **2.** Klicken Sie auf den Namen der Verteilerliste. Nun öffnet sich eine Seite mit dem Namen und der Beschreibung der Verteilerliste.
- **3.** Klicken Sie auf **Kunden hinzufügen**.

Hinzufügen Kunde | Hinzufügen Kontakt | Löschen

Nun öffnet sich das Dialogfeld **Neuen Kunden hinzufügen**.

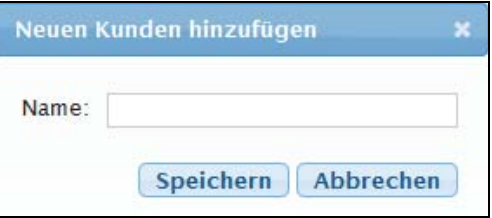

- **4.** Geben Sie den ersten Buchstaben des Namens eines kooperierenden RescueNet 12-Lead-Kunden ein, und wählen Sie den Namen aus dem Listenfeld aus. Damit der Name im Listenfeld aufgeführt wird, muss der kooperierende Kunde zuvor unter "Konfiguration" definiert werden.
- **5.** Klicken Sie auf **Speichern**.

### <span id="page-19-2"></span><span id="page-19-0"></span>*Automatischer Fallabschluss*

**1.** Bewegen Sie den Mauszeiger auf **Automatischer Fallabschluss**, und klicken Sie auf den hervorgehobenen Bereich.

Nun öffnet sich das Dialogfeld **Automatischer Fallabschluss**.

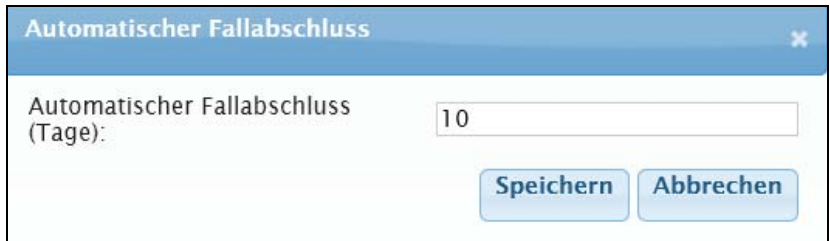

- **2.** Geben Sie die Zeitspanne (1 bis 365 Tage) ein, nach der das System 12-Kanal-EKG-Berichte automatisch schließen soll.
- **3.** Klicken Sie auf **Speichern**.

### <span id="page-19-1"></span>*Menüsprache des Defibrillators*

Diese Einstellung bestimmt die Sprache, in der RescueNet 12-Lead von einem E Series-Monitor/ Defibrillator empfangene Auswertungen anzeigt. Diese Einstellung betrifft nur die Auswertungen und hat keine Auswirkungen auf die Spracheinstellung von RescueNet 12-Lead. In der Standardeinstellung verwendet das System die Sprache "Englisch". Wenn Sie die Spracheinstellung "Englisch" verwenden möchten, dann fahren Sie nun mit Schritt 6 fort.

- **1.** Klicken Sie auf **Konfiguration**.
- 2. Bewegen Sie den Mauszeiger in den Bereich "Menüsprache Defibrillator", um diesen hervorzuheben.

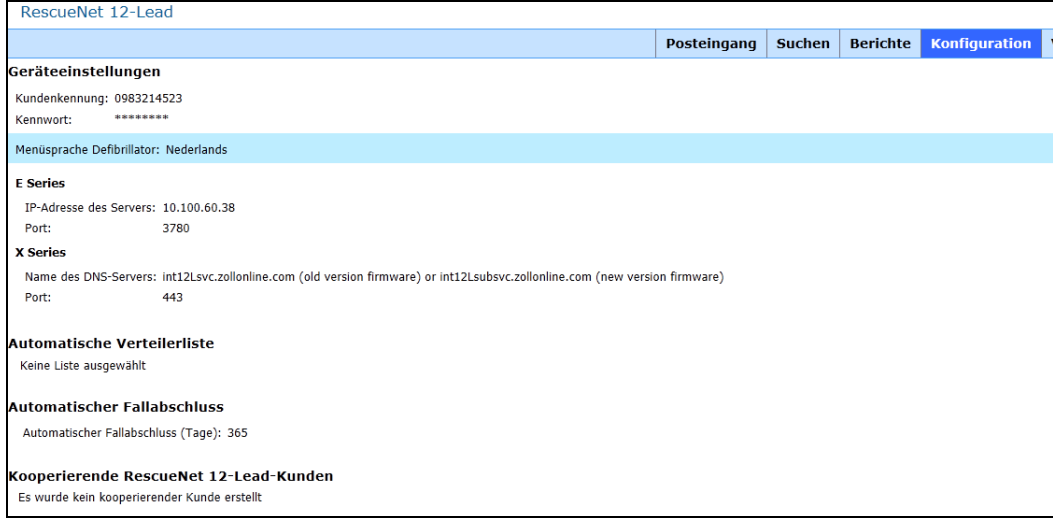

3. Klicken Sie auf den hervorgehobenen Bereich, um das Dialogfeld "Menüsprache des Defibrillators einstellen" zu öffnen.

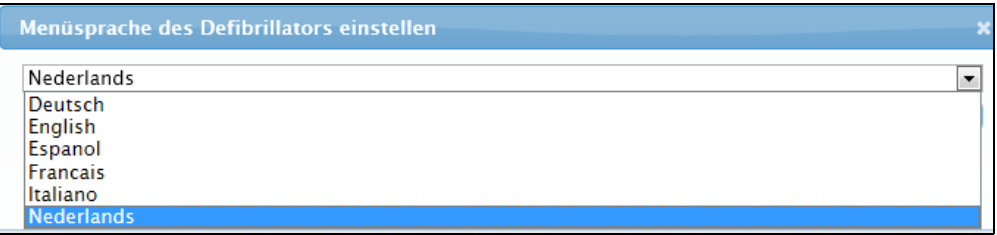

- **4.** Wählen Sie im Listenfeld die gewünschte Sprache aus. Die folgenden Sprachen sind verfügbar: Niederländisch, Englisch, Spanisch und Französisch.
- <span id="page-20-1"></span>**5.** Klicken Sie auf **Speichern**.

## <span id="page-20-2"></span><span id="page-20-0"></span>**Schritt 6: Einladen von Anwendern**

Das System ist jetzt konfiguriert und einsatzbereit! Nun ist es an der Zeit, Anwender einzuladen, ZOLL Online aufzusuchen und sich für die Nutzung von RescueNet 12-Lead zu registrieren.

**1.** Klicken Sie auf das Home-Symbol links neben dem Banner, um zur ZOLL Online Startseite zurückzuwechseln.

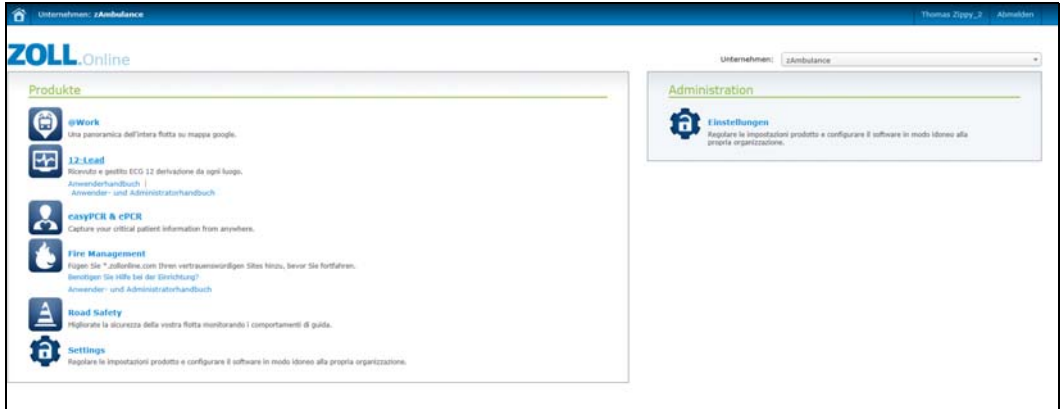

Klicken Sie auf Einstellungen, um die Seite "Einstellungen" zu öffnen.

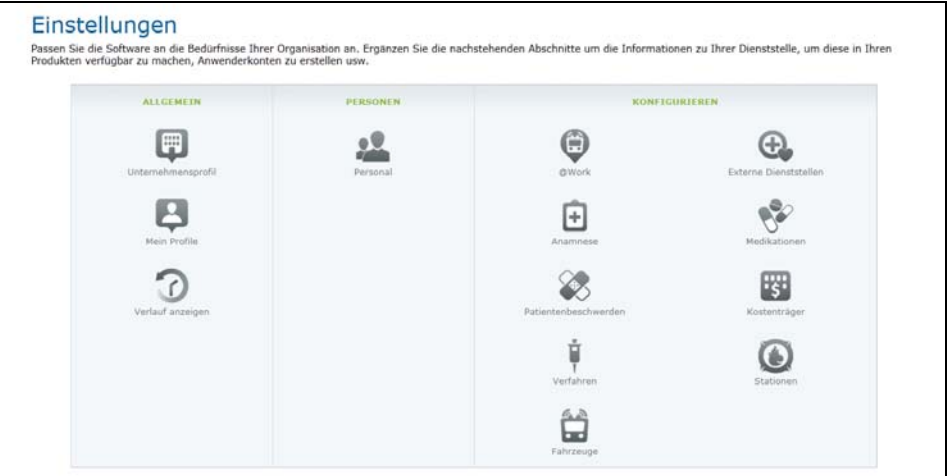

**2.** Klicken Sie auf **Personal**, um die Seite **Personal** aufzurufen.

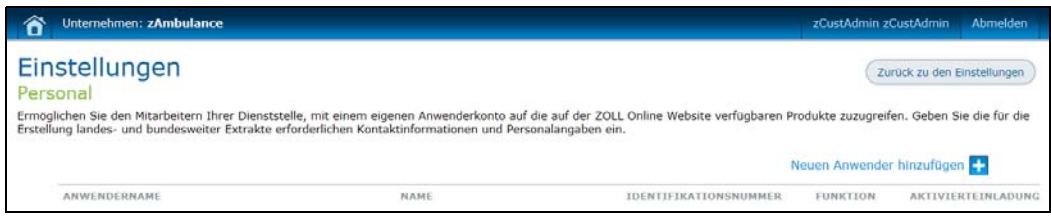

**3.** Klicken Sie auf **Neuen Anwender hinzufügen**, um die Seite "Personal bearbeiten" aufzurufen.

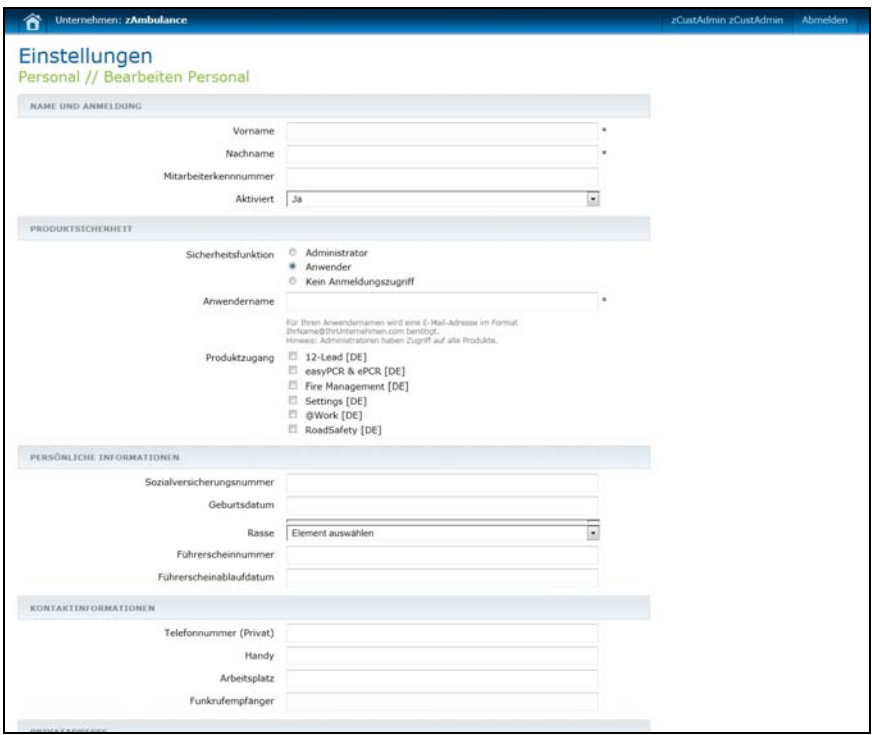

#### **Name und Anmeldung:**

- **a) Vorname/Nachname** (Pflichtfelder): Tragen Sie hier den Namen des Anwenders ein.
- **b) Mitarbeiterkennnummer** (Optional): Tragen Sie hier die Mitarbeiterkennnummer des Anwenders ein, unter der er im Unternehmen geführt wird.
- **c)** Aktiviert: Belassen Sie die Standardeinstellung ("Ja").
- **4. Produktsicherheit** (Pflichtfelder):
	- **a) Funktion:**
		- **Administrator:** Kann auf alle ZOLL Online Produkte und die Links unter der Überschrift "Administration" auf der Startseite zugreifen.
		- **Anwender:** Kann auf die im Feld "Anwendername" festgelegten Produkte zugreifen.
- **Keine Anmeldung:** Die Daten dieses Anwenders sind im System erfasst, jedoch kann sich der Anwender nicht anmelden. Das System versendet keine E-Mail-Einladung an diesen Anwender. Sie können diesen Anwender zu einem späteren Zeitpunkt einladen, sich anzumelden. Klicken Sie dazu auf **Personal**, wählen Sie eine Funktion (Administrator oder Anwender) aus, und geben Sie einen Anwendernamen ein. Die Einladungs-E-Mail wird versendet, sobald Sie auf **Speichern** klicken.
- **b) Anwendername:** Geben Sie die E-Mail-Adresse des Anwenders ein. Das System versendet eine E-Mail-Einladung an diese E-Mail-Adresse.

ZOLL Online Anwender können sich für mehrere Unternehmen (auch in unterschiedlichen Funktionen) registrieren. In einem Listenfeld auf der ZOLL Online Startseite werden die verfügbaren Unternehmen aufgeführt. Vor dem Aufruf der gewünschten Anwendung muss der Anwender das Unternehmen auswählen.

**c) Wählen Sie die ZOLL Online Produkte aus, auf die dieser Anwender Zugriff hat:** Handelt es sich bei dem Anwender um einen Administrator, hat er Zugriff auf alle ZOLL Online Produkte. Bei der Konfiguration eines Anwenders, der kein Administrator ist, müssen Sie das Kontrollkästchen "RescueNet 12-Lead" aktivieren.

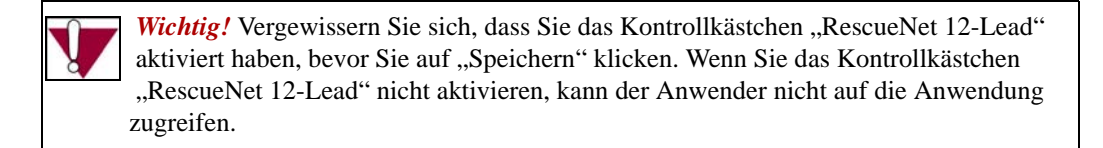

- **5. Persönliche Informationen** (optional): Geben Sie persönliche Informationen ein.
- **6. Kontaktinformationen** (optional): Geben Sie die Telefonnummern (Privat, Handy, Dienst und Funkrufempfänger) des Anwenders ein.
- **7. Privatadresse** (optional): Geben Sie Adresse, Ort, Bundesland und PLZ ein.
- **8. Beschäftigungsinformationen** (optional): Geben Sie Anfangs- und Enddatum der Beschäftigung des Mitarbeiters ein. Wählen Sie aus den Listenfeldern die Position des Mitarbeiters, seinen üblichen Tätigkeitsbereich und seinen Laufbahnstatus aus.
- **9.** Klicken Sie auf **Speichern**. Die Seite "Personal" führt den neu hinzugefügten Mitarbeiter auf, und das System sendet ihm eine E-Mail-Einladung.

### <span id="page-24-0"></span>**Verwalten des Mitarbeiterstamms**

Auf der Seite "Personal" können Sie Anwenderdaten einsehen, bearbeiten und löschen und Anwendern eine weitere E-Mail-Einladung senden.

- 1. Klicken Sie auf der ZOLL Online Startseite unter der Überschrift "Administration" auf **Einstellungen**.
- **2.** Klicken Sie auf **Personal**, um eine Liste der Anwender aufzurufen.

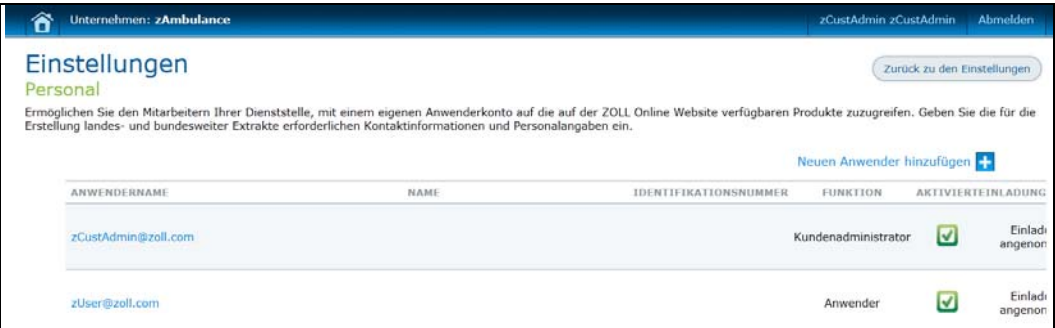

Die Seite "Personal" enthält die folgenden Informationen:

- **Anwendername:** Anwendername (E-Mail-Adresse) des Anwenders. Klicken Sie auf diesen Link, wenn Sie die Daten des Anwenders bearbeiten oder ihm ein erneute E-Mail-Einladung senden möchten.
- **Name:** Name des Anwenders.
- **Mitarbeiterkennnummer:** Mitarbeiterkennnummer des Anwenders, unter der er im Unternehmen geführt wird (sofern bei der Erfassung eingegeben).
- **Funktion:** Die dem Anwender zugewiesene Funktion ("Anwender", "Administrator" oder "Keine Anmeldung").
- **Aktiviert:** Ist der Anwender aktiviert, erscheint ein Kontrollkästchen.
- **Einladungsstatus:**
	- **Einladung versendet:** Die Einladung wurde versendet, jedoch bislang nicht angenommen.
	- **Einladung abgelaufen:** Der Anwender führte in dem Zeitraum bis zum Ablauf des Einladungscodes keine Registrierung durch. Sie können dem Anwender eine erneute Einladung senden, indem Sie seine Daten wie im folgenden Abschnitt skizziert bearbeiten.
- **Angenommen:** Der Anwender hat sich bei ZOLL Online registriert.
- **Einladung nicht möglich:** Dieser Einladungsstatus erscheint, wenn Sie einem Anwender bei der Erstellung die Funktion "Kein Anmeldungszugriff" zuweisen. Das System kann den Anwender nicht einladen, da kein Anwendername (mit dem Anwender assoziierte E-Mail-Adresse) vorliegt.

#### **Einsehen/Bearbeiten von Anwenderdaten und erneutes Versenden einer E-Mail-Einladung**

- 1. Klicken Sie auf den Namen des Anwenders, um die Seite "Personal bearbeiten" aufzurufen.
- **2.** Nehmen Sie die gewünschten Änderungen an den Feldern vor.
- **3. Eine zusätzliche Einladung per E-Mail versenden:** Aktivieren Sie dieses Kontrollkästchen, wenn der Anwender die E-Mail-Einladung gelöscht oder verlegt hat oder sich aus anderen Gründen nicht vor Ablauf der Einladung registriert hat. Das System sendet diesem Anwender eine weitere E-Mail-Einladung. Die Seite "Personal" wird entsprechend aktualisiert und zeigt nun den Einladungsstatus "Einladung versendet".
- **4.** Klicken Sie auf **Speichern**.

**Löschen von Anwendern:** Zum Löschen eines Anwenders klicken Sie auf **Löschen**.

#### **Festlegen von Kennwörtern:**

Sie können Kennwörter für neue Anwender erstellen und Kennwörter von bereits bestehenden Anwendern ändern. Wenn Sie ein Kennwort für einen neuen Anwender erstellen, kann sich dieser direkt bei ZOLL Online anmelden, ohne die E-Mail-Einladung annehmen zu müssen.

Vorgehensweise zum Erstellen oder Ändern von Anwenderkennwörtern:

- a) Klicken Sie auf der Seite "Personal" auf **Kennwort festlegen**.
- **b)** Geben Sie auf der Seite "Kennwort zurücksetzen" das neue Kennwort ein.
- **c)** Klicken Sie auf **Kennwort ändern**.

*Anmerkung:* Wenn sich ein neuer Anwender bei ZOLL Online anmeldet, ohne die E-Mail-Einladung anzunehmen, wird der Einladungsstatus auf der Seite "Personal" nicht von "Einladung versendet" in "Einladung angenommen" geändert.

### <span id="page-25-0"></span>**Anweisungen für die Anwenderregistrierung**

Das *RescueNet 12-Lead Bedienerhandbuch* enthält detaillierte Anweisungen für die Registrierung eines Anwenders bei ZOLL Online.

## <span id="page-26-6"></span><span id="page-26-0"></span>**Mein Konto**

Auf der Seite "Mein Konto" können Sie Ihr Kennwort ändern, ein Unternehmen erstellen oder einem Unternehmen beitreten. Zum Aufrufen der Seite "Mein Konto" klicken Sie auf Ihren Anwendernamen (am oberen Rand einer beliebigen Seite), oder klicken Sie auf der Seite "Administration" auf "Mein Profil".

## <span id="page-26-5"></span><span id="page-26-1"></span>**Ändern des Kennworts**

- 1. Klicken Sie auf der Seite "Mein Konto" auf Mein Kennwort ändern.
- **2.** Aktuelles Kennwort: Geben Sie Ihr aktuelles Kennwort ein.
- **3.** Neues Kennwort/Neues Kennwort bestätigen: Geben Sie Ihr neues Kennwort ein.
- **4.** Klicken Sie auf **Kennwort ändern**.

### <span id="page-26-7"></span><span id="page-26-2"></span>**Erstellen eines neuen Unternehmens**

Unter der Schaltfläche "Unternehmen erstellen" erscheint eine Liste ihrer derzeitigen Unternehmen. Zum Erstellen eines weiteren Unternehmens gehen Sie wie folgt vor:

- **1.** Klicken Sie auf der Seite "Mein Konto" auf **Ein neues Unternehmen erstellen**.
- 2. Tragen Sie den Namen des Unternehmens in das Feld "Name des Unternehmens" ein.
- **3.** Klicken Sie auf **Unternehmen erstellen**.

### <span id="page-26-4"></span><span id="page-26-3"></span>**Beitreten zu einem Unternehmen**

Erstellen Sie eine Kopie des Einladungscodes aus der von ZOLL Online erhaltenen E-Mail, bevor Sie beginnen.

- 1. Klicken Sie auf der Seite "Mein Konto" auf Einem Unternehmen beitreten.
- 2. Fügen Sie den Code in das Feld "Einladungscode" ein.
- 3. Klicken Sie auf Einladung annehmen. Im Listenfeld "Unternehmen" auf der Startseite erscheint nun der Name des Unternehmens.

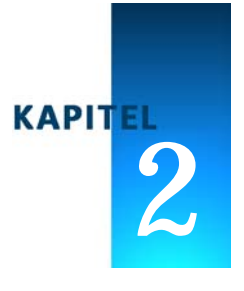

# <span id="page-28-1"></span>Konfiguration

<span id="page-28-0"></span>Auf der Seite "Konfiguration" können Sie die Geräteeinstellungen festlegen/ändern, kooperierende RescueNet 12-Lead-Kunden verwalten, eine automatische Verteilerliste einrichten/löschen und die Wartezeit (in Tagen) für das Funktionsmerkmal "Automatischer Fallabschluss" festlegen.

#### Geräteeinstellungen

Kundenkennung: 0983214523 \*\*\*\*\*\*\*\* Kennwort:

Menüsprache Defibrillator: Deutsch

#### **E** Series

IP-Adresse des Servers: 10.100.60.38 Port: 3780

#### **X Series**

Name des DNS-Servers: int12Lsvc.zollonline.com (old version firmware) or int12Lsubsvc.zollonline.com (new version firmware) Port: 443

#### **Automatische Verteilerliste**

Keine Liste ausgewählt

#### **Automatischer Fallabschluss**

Automatischer Fallabschluss (Tage): 365

#### Kooperierende RescueNet 12-Lead-Kunden

Es wurde kein kooperierender Kunde erstellt

## <span id="page-29-3"></span><span id="page-29-0"></span>**Geräteeinstellungen**

### <span id="page-29-1"></span>**Ändern des Kennworts**

Anmerkung: Wenn Sie das Kennwort unter "Geräteeinstellungen" ändern, müssen Sie das Kennwort bei jedem ZOLL Defibrillator ändern, der Daten an das RescueNet 12-Lead-System überträgt.

Vorgehensweise zum Ändern des Kennworts:

- **1.** Klicken Sie auf **Konfiguration***.*
- **2.** Bewegen Sie den Mauszeiger in den Bereich unter der Überschrift **Geräteeinstellungen**, um diesen hervorzuheben. Klicken Sie auf den hervorgehobenen Bereich, um das Dialogfeld **Gerät** zu öffnen.
- **3.** Machen Sie sich mit den Kennwortrichtlinien vertraut.
- **4. Kennwort:** Geben Sie ein den Kennwortrichtlinien entsprechendes Kennwort ein.
- **5. Kennwort bestätigen:** Wiederholen Sie die Eingabe des Kennworts.
- **6.** Klicken Sie auf **Speichern**.

### <span id="page-29-2"></span>**Festlegen der Spracheinstellung des Defibrillators**

Diese Einstellung bestimmt die Sprache, in der RescueNet 12-Lead von einem E Series-Monitor/ Defibrillator empfangene Auswertungen anzeigt. Diese Einstellung betrifft nur die Auswertungen und hat keine Auswirkungen auf die Spracheinstellung von RescueNet 12-Lead.

- **1.** Klicken Sie auf **Konfiguration**.
- 2. Bewegen Sie den Mauszeiger in den Bereich "Menüsprache Defibrillator", um diesen hervorzuheben.

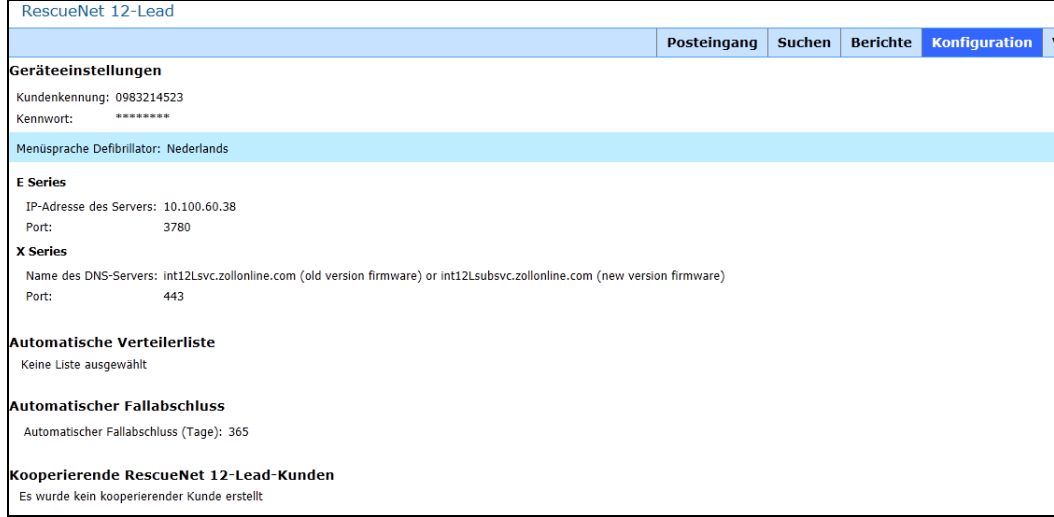

**3.** Klicken Sie auf den hervorgehobenen Bereich, um das Dialogfeld "Menüsprache des Defibrillators einstellen" zu öffnen.

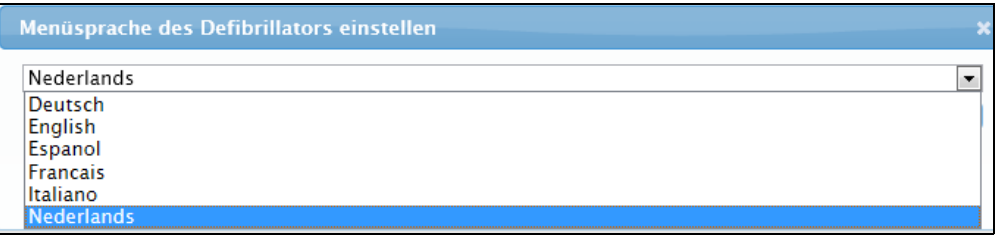

- **4.** Wählen Sie im Listenfeld die gewünschte Sprache aus. Die folgenden Sprachen sind verfügbar: Niederländisch, Englisch, Spanisch und Französisch.
- **5.** Klicken Sie auf **Speichern**.

### <span id="page-30-0"></span>**Einstellungen für E Series- und X Series-Geräte**

Unter den Überschriften "ZOLL E Series" und "ZOLL X Series" werden die für ZOLL E Seriesund ZOLL X Series-Defibrillatoren benötigten Verbindungsinformationen angezeigt. Diese können nicht verändert werden.

## <span id="page-31-2"></span><span id="page-31-0"></span>**Ändern der automatischen Verteilerliste**

- **1.** Klicken Sie auf **Konfiguration**.
- **2.** Bewegen Sie den Mauszeiger in den Bereich **Automatische Verteilerliste**, um diesen hervorzuheben. Klicken Sie auf den hervorgehobenen Bereich, um das Dialogfeld **Automatische Verteilerliste einrichten** zu öffnen.
- **3.** Wählen Sie im Listenfeld den Namen der Verteilerliste aus.
- **4.** Klicken Sie auf **Speichern**.
	- Die Verteilerliste wird unter der Überschrift **Automatische Verteilerliste** aufgeführt.
	- Unter **Verteilung** > **Verteilerlisten** erscheint links neben dem Namen der Verteilerliste der Vermerk "Automatisch". Die als automatische Verteilerliste definierte Verteilerliste kann nicht gelöscht werden. Um diese Verteilerliste zu löschen, müssen Sie sie zunächst auf der Seite **Konfiguration** aus dem Feld "Automatische Verteilerliste" löschen. Dabei können Sie für die automatische Verteilerliste wahlweise den Namen einer anderen Verteilerliste oder die Option "Keine automatische Verteilung" auswählen.

## <span id="page-31-1"></span>**Automatischer Fallabschluss**

Sie können festlegen, wie lang (in Tagen) das System wartet, bevor das System einen 12-Kanal-EKG-Bericht automatisch schließt, ihn aus dem Posteingang entfernt und – sofern nicht bereits erfolgt – die Ballonzeit (Zeit bis zur Ballondilatation) einträgt.

Vorgehensweise zum Festlegen der Wartezeit (in Tagen):

- 1. Bewegen Sie den Mauszeiger in den Bereich "Automatischer Fallabschluss", um diesen hervorzuheben. Klicken Sie auf den hervorgehobenen Bereich, um das Dialogfeld zu öffnen.
- **2.** Geben Sie die Wartezeit in Tagen (1 bis 365) ein.
- **3.** Klicken Sie auf **Speichern**.

## <span id="page-32-0"></span>**Kooperierende RescueNet 12-Lead-Kunden**

## <span id="page-32-1"></span>**Konfigurieren von kooperierenden Kunden**

- **1.** Klicken Sie auf **Konfiguration**.
- **2.** Vorgehensweise zum Hinzufügen von kooperierenden Kunden:
	- Erster Kunde: Bewegen Sie den Mauszeiger in den Bereich **Es wurde kein kooperierender Kunde erstellt**. Klicken Sie auf den hervorgehobenen Bereich, um das Dialogfeld **Kooperierenden Kunden hinzufügen** zu öffnen.
	- Weitere Kunden: Klicken Sie auf **Hinzufügen**, um das Dialogfeld **Kooperierenden Kunden hinzufügen** zu öffnen.

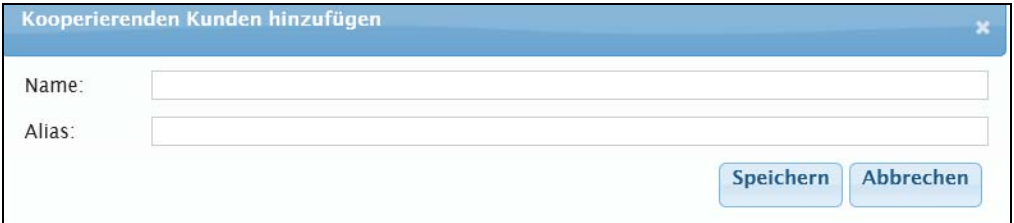

**3.** Geben Sie Namen und Alias des Kunden ein. In das Feld "Alias" können Sie eintragen, was Sie möchten.

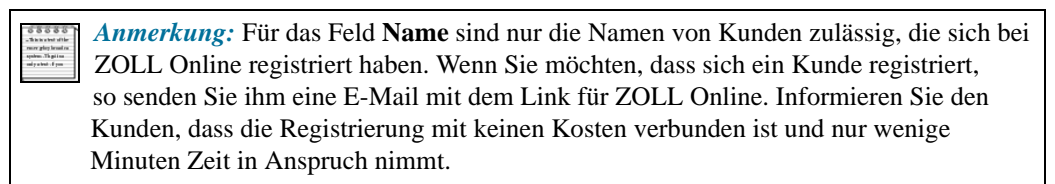

**4.** Klicken Sie auf **Speichern**. Der Name des kooperierenden Kunden wird unter der Überschrift **Kooperierender RescueNet 12-Lead-Kunde** aufgeführt.

### <span id="page-33-0"></span>**Bearbeiten von kooperierenden Kunden**

- **1.** Klicken Sie auf **Konfiguration**.
- **2.** Klicken Sie auf den unter der Überschrift **Kooperierende RescueNet 12-Lead-Kunden** aufgeführten Namen des kooperierenden Kunden, um das Dialogfeld **Kooperierenden Kunden bearbeiten** zu öffnen.
- **3.** Ändern Sie den Eintrag im Feld **Alias**.
- **4.** Klicken Sie auf **Speichern**. Auf der Seite wird nun der geänderte Name des kooperierenden Kunden aufgeführt.

### <span id="page-33-1"></span>**Löschen von kooperierenden Kunden**

- **1.** Klicken Sie auf **Konfiguration**.
- **2.** Aktivieren Sie unter der Überschrift **Kooperierende RescueNet 12-Lead-Kunden** das Kontrollkästchen in der Zeile, in der der zu löschende Kunde aufgeführt ist. Klicken Sie dann auf **Löschen**.
- **3.** Klicken Sie im Warndialogfeld auf **Ja**.

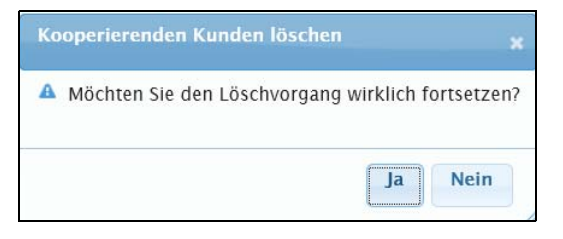

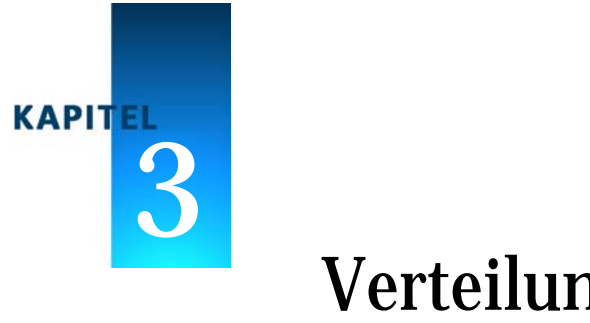

<span id="page-34-3"></span>Verteilung

<span id="page-34-0"></span>Unter "Verteilung" finden sich zwei Menüeinträge: "Kontakte" und "Verteilerlisten". Dieses Kapitel erläutert die Verwendung dieser beiden Menüeinträge.

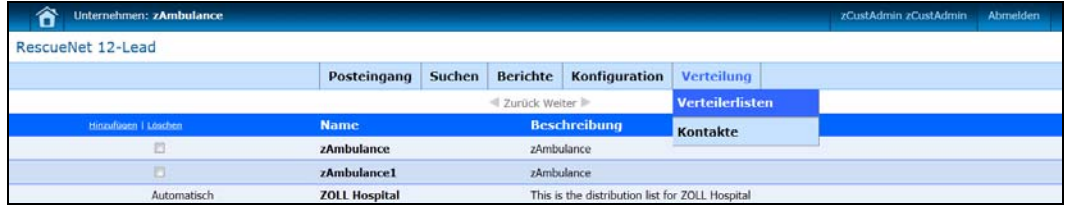

## <span id="page-34-2"></span><span id="page-34-1"></span>**Kontakte**

Ein Kontakt ist eine Person oder eine Einrichtung, die 12-Kanal-EKG-Berichte empfängt. Zur Einsichtnahme in die Kontakte oder Hinzufügen, Bearbeiten und Löschen von Kontakten klicken Sie auf **Kontakte**.

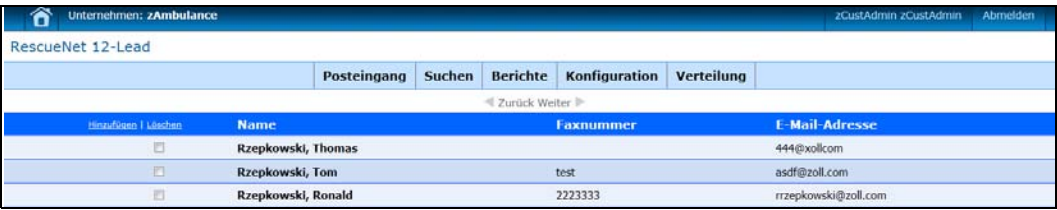

## <span id="page-35-1"></span><span id="page-35-0"></span>**Hinzufügen von Kontakten**

- **1.** Klicken Sie auf **Verteilung**, und wählen Sie **Kontakte**.
- **2.** Klicken Sie im Spaltenkopf auf **Hinzufügen**.

<span id="page-35-2"></span>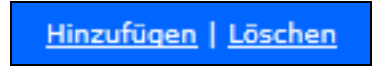

Nun öffnet sich das Dialogfeld **Neuen Kontakt hinzufügen**.

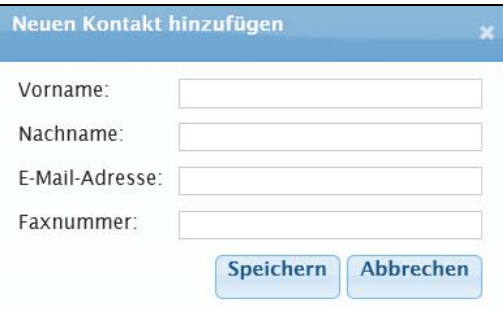

**3.** Das Dialogfeld "Neuen Kontakt hinzufügen" besitzt Felder für die E-Mail-Adresse und für die Faxnummer. In mindestens eines dieser beiden Felder müssen Sie Daten eintragen. Wenn Sie beide Felder ausfüllen, bedeutet dies nicht, dass Sie beide Übertragungsmethoden verwenden müssen. Die Auswahl der zu verwendenden Übertragungsmethode erfolgt beim Hinzufügen des Kontakts zu einer Verteilerliste.

Geben Sie die folgenden Informationen ein:

- **Vorname**
- **•** Nachname
- **E-Mail-Adresse:** Muss eine gültige E-Mail-Adresse sein
- **Faxnummer:** Die Eingabe der Faxnummer kann in einem beliebigen Format erfolgen
- **4.** Klicken Sie auf **Speichern**. Wiederholen Sie die Schritte 2 bis 4 für jeden hinzuzufügenden Kontakt.

## <span id="page-36-2"></span><span id="page-36-0"></span>**Bearbeiten von Kontakten**

- **1.** Klicken Sie auf **Verteilung**, und wählen Sie **Kontakte**.
- **2.** Klicken Sie auf den Namen des Kontakts. Nun öffnet sich das Dialogfeld "Kontakt bearbeiten".

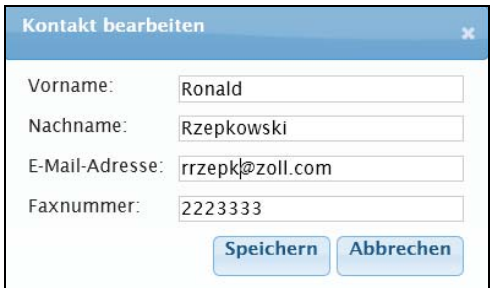

- **3.** Nehmen Sie die gewünschten Änderungen an den Feldern vor.
- **4.** Klicken Sie auf **Speichern**.

### <span id="page-36-3"></span><span id="page-36-1"></span>**Löschen von Kontakten**

- **1.** Klicken Sie auf **Verteilung**, und wählen Sie **Kontakte**.
- 2. Aktivieren Sie das Kontrollkästchen in der Spalte "Hinzufügen | Löschen". Klicken Sie dann auf **Löschen**.

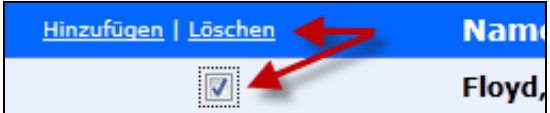

Nun öffnet sich ein Bestätigungsdialogfeld.

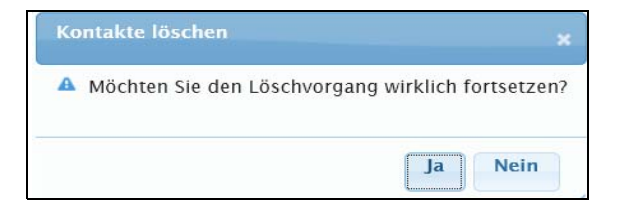

**3.** Klicken Sie auf **Ja**.

## <span id="page-37-3"></span><span id="page-37-0"></span>**Verteilerlisten**

Verteilerlisten stellen eine einfache Methode dar, um 12-Kanal-EKG-Berichte an mehrere E-Mail-Adressen, Faxnummern und Posteingangsziele auf einmal zu versenden. Die Einträge in einer Verteilerliste sind durch Kommata voneinander getrennt. Sie können Verteilerlisten einsehen, hinzufügen, bearbeiten und löschen.

## <span id="page-37-1"></span>**Einsehen von Verteilerlisten**

**1.** Klicken Sie auf **Verteilung**, und wählen Sie **Verteilerlisten**.

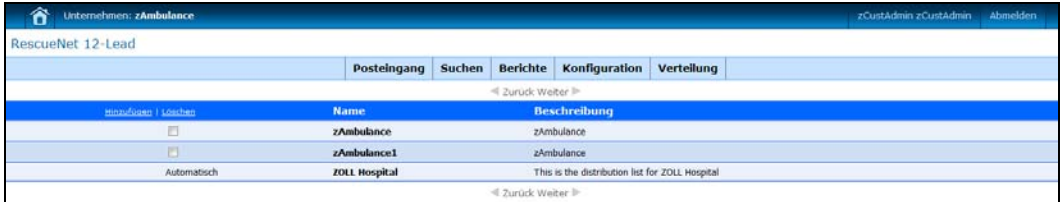

## <span id="page-37-4"></span><span id="page-37-2"></span>**Hinzufügen von Verteilerlisten**

- **1.** Klicken Sie auf **Verteilung**, und wählen Sie **Verteilerlisten**.
- **2.** Kckenli Sie im Spaltenkopf auf **Hinzufügen**.

Nun öffnet sich das Dialogfeld **Verteilerliste hinzufügen**.

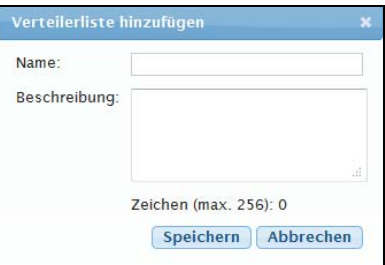

- **3.** Geben Sie einen Namen und eine Beschreibung (optional) ein.
- **4.** Klicken Sie auf **Speichern**. Der Name wird nun auf der Seite aufgeführt.

## <span id="page-38-0"></span>**Hinzufügen von Mitgliedern zu einer Verteilerliste**

- **1.** Klicken Sie auf **Verteilung**, und wählen Sie **Verteilerlisten**.
- **2.** Klicken Sie auf den Namen der Verteilerliste. Nun öffnet sich eine Seite mit dem Namen und der Beschreibung der Verteilerliste.

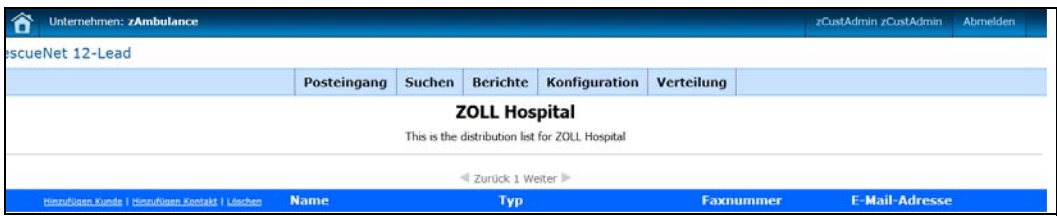

- **3.** Vorgehensweise zum Hinzufügen neuer Mitglieder:
	- Kontakt:
		- **a)** Klicken Sie auf **Kontakt hinzufügen**.

Hinzufügen Kunde | Hinzufügen Kontakt Löschen

Nun öffnet sich das Dialogfeld **Neuen Kontakt hinzufügen**.

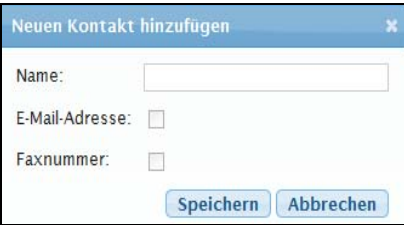

**b) Name:** Sie können den Namen manuell eingeben, oder einfach den ersten Buchstaben eingeben und den Namen aus dem Listenfeld auswählen.

- **c) E-Mail und/oder Fax:** Aktivieren Sie das Kontrollkästchen für E-Mail und/oder das Kontrollkästchen für Fax. Welche dieser Übertragungsmethoden verfügbar sind, hängt von den Informationen ab, die Sie beim Erstellen des Kontakts eingegeben haben. Wenn Sie sowohl eine E-Mail-Adresse als auch eine Faxnummer eingegeben haben, können Sie eine dieser Übertragungsmethoden auswählen, aber auch beide. Wenn Sie nur eine E-Mail-Adresse oder nur eine Faxnummer eingegeben haben, so aktivieren Sie auch nur das Kontrollkästchen für die jeweilige Übertragungsmethode. Wenn Sie beide Übertragungsmethoden auswählen, erhält der Kontakt einen vom System verteilten 12-Kanal-EKG-Bericht auf beiden Wegen, sofern Sie beim Erstellen des Kontakts eine gültige E-Mail-Adresse und eine gültige Faxnummer eingegeben haben.
- **d)** Klicken Sie auf **Speichern**. Der Kontaktname und die Kontaktinformationen werden nun in der Mitgliederliste aufgeführt.

#### **Kunde:**

**a)** Klicken Sie auf **Kunden hinzufügen**.

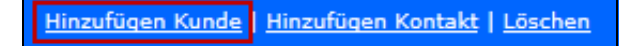

Nun öffnet sich das Dialogfeld "Neuen Kunden hinzufügen".

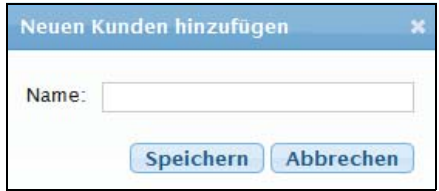

- **b)** Geben Sie den ersten Buchstaben des Namens eines kooperierenden RescueNet 12-Lead-Kunden ein, und wählen Sie den Namen aus dem Listenfeld aus. Damit der Name im Listenfeld aufgeführt wird, muss der kooperierende Kunde zuvor unter "Konfiguration" definiert werden.
- **c)** Klicken Sie auf **Speichern**.

## <span id="page-40-2"></span><span id="page-40-0"></span>**Bearbeiten von Verteilerkontakten**

Sie können die Übertragungsmethode für einen Kontakt bearbeiten.

- **1.** Klicken Sie in der Verteilerliste auf den Namen des Kontakts, dessen Einstellung Sie ändern möchten. Nun öffnet sich das Dialogfeld "Kontakt bearbeiten".
- **2.** Aktivieren Sie das Kontrollkästchen für die gewünschte(n) Übertragungsmethode(n). Wenn Sie sowohl eine E-Mail-Adresse als auch eine Faxnummer eingegeben haben, können Sie eine dieser Übertragungsmethoden auswählen, aber auch beide.

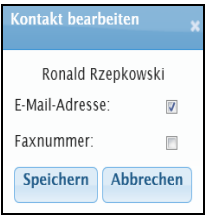

**3.** Klicken Sie auf **Speichern**.

## <span id="page-40-3"></span><span id="page-40-1"></span>**Bearbeiten von Verteilerlisten**

- **1.** Klicken Sie auf **Verteilung**, und wählen Sie **Verteilerlisten**.
- **2.** Klicken Sie auf den Namen der zu bearbeitenden Liste.
- **3.** Bewegen Sie den Mauszeiger unter dem Namen der Verteilerliste auf den Bereich mit den Details der Verteilerliste, um diesen hervorzuheben. Klicken Sie auf den hervorgehobenen Bereich, um das Dialogfeld **Verteilerliste bearbeiten** zu öffnen.
- **4.** Nehmen Sie die gewünschten Änderungen am Namen und/oder der Beschreibung vor.
- **5.** Klicken Sie auf **Speichern**.

## <span id="page-41-1"></span><span id="page-41-0"></span>**Löschen von Verteilerlisten**

- **1.** Klicken Sie auf **Verteilung**, und wählen Sie **Verteilerlisten**.
- 2. Aktivieren Sie das Kontrollkästchen in der Spalte "Hinzufügen | Löschen". Klicken Sie dann auf **Löschen**.

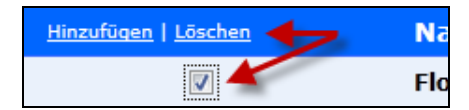

Nun öffnet sich ein Bestätigungsdialogfeld.

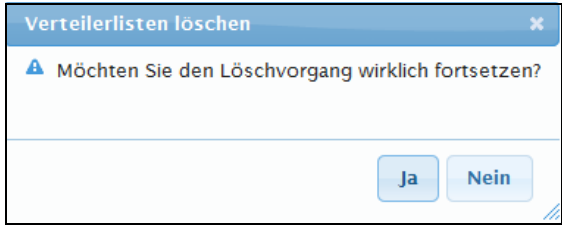

**3.** Klicken Sie auf **Ja**.

Erscheint bei einer Verteilerliste in der Spalte "Hinzufügen | Löschen" kein Kontrollkästchen, sondern der Hinweis "Automatisch", ist diese Verteilerliste als die automatische Verteilerliste konfiguriert. Die als automatische Verteilerliste konfigurierte Verteilerliste kann nicht gelöscht werden. Um diese Verteilerliste zu löschen, müssen Sie sie zunächst auf der Seite "Konfiguration" aus dem Feld "Automatische Verteilerliste" löschen. Informationen zum Ändern der Einstellung für die automatische Verteilerliste finden Sie im Abschnitt [Ändern der automatischen Verteilerliste auf Seite 2-4](#page-31-2).

# <span id="page-42-0"></span>**KAPITEL** 4 <sup>4</sup>

# Konfigurieren des E Series-Defibrillators

Sie müssen den E Series-Defibrillator für die Übertragung an RescueNet 12-Lead konfigurieren. Auf dem E Series-Defibrillator muss die Softwareversion 7.43 (oder neuer) installiert sein. Bei einer älteren, nicht kompatiblen Softwareversion müssen Sie zunächst eine Softwareaktualisierung durchführen, bevor Sie fortfahren. Nachdem Sie sich davon überzeugt bzw. dafür gesorgt haben, dass auf dem E Series-Defibrillator die korrekte Softwareversion installiert ist, können Sie unter Zuhilfenahme der nachstehenden Tabelle die Konfiguration des E Series-Defibrillators vornehmen.

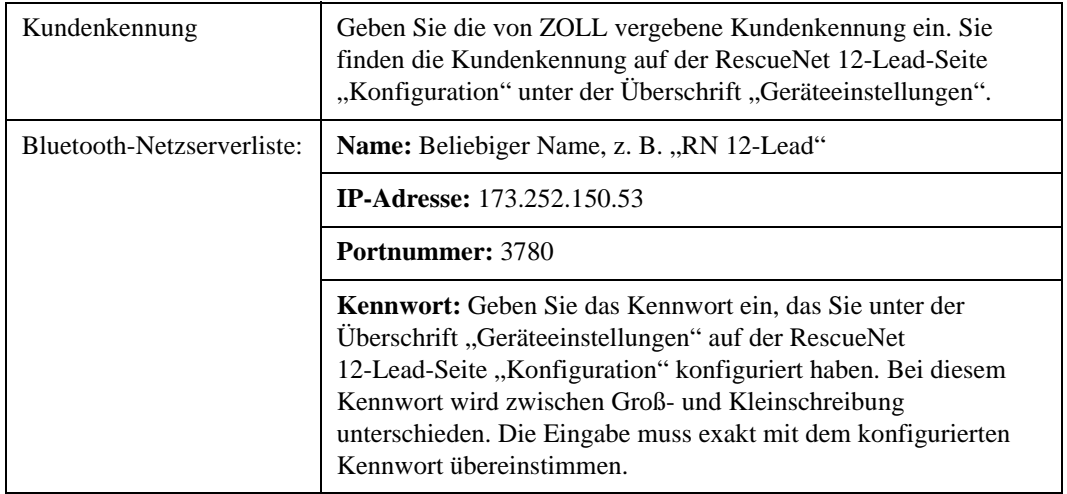

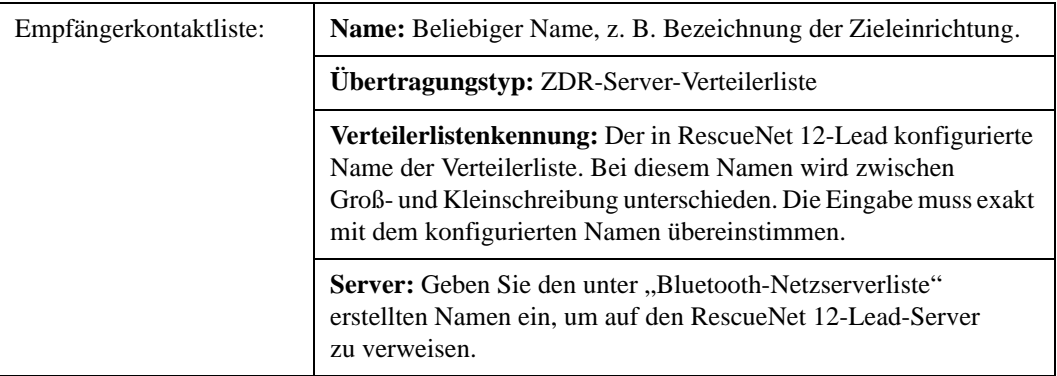

Fügen Sie für jede Verteilerliste, auf die der E Series-Defibrillator zugreifen können soll, einen Empfängerkontakt hinzu.

Weitere Informationen zum Konfigurieren des E Series-Defibrillators finden Sie im *E Series-Konfigurationshandbuch (9650-1201-01 Rev. K)*.

## <span id="page-44-0"></span>**Index**

### **A**

**Anwender einladen [1-15](#page-20-1) Automatische Verteilerliste [1-11](#page-16-2) Automatischer Fallabschluss [1-14](#page-19-2)**

### **B**

**Bearbeiten von Kontakten [3-7](#page-40-2)**

### **E**

**Einem Unternehmen beitreten [1-21](#page-26-4)**

### **H**

**Hinzufügen von Kontakten [3-2](#page-35-1)**

### **K**

**Kennwort ändern [1-21](#page-26-5) Konfiguration [2-1](#page-28-1) Kontakte [3-1](#page-34-2)** Bearbeiten **[3-3](#page-36-2)** Hinzufügen **[3-2](#page-35-2)** Löschen **[3-3](#page-36-3) Kontakte hinzufügen [1-8](#page-13-2) Konto für Ihr Unternehmen einrichten [1-2](#page-7-2) Kooperierende RescueNet 12-Lead-Kunden [1-12](#page-17-1)**, **[2-4](#page-31-2)**

### **M**

**Mein Konto [1-21](#page-26-6) Mitglieder zu einer Verteilerliste hinzufügen [1-9](#page-14-2)**

### **N**

**Neues Unternehmen erstellen [1-21](#page-26-7)**

### **R**

**Registrierung [1-2](#page-7-3) RescueNet 12-Lead initialisieren [1-6](#page-11-1)**

### **S**

**Schritt 1 [1-2](#page-7-4) Schritt 2 [1-4](#page-9-1) Schritt 3 [1-6](#page-11-2) Schritt 4 [1-8](#page-13-2) Schritt 5 [1-11](#page-16-3) Schritt 6 [1-15](#page-20-2) Sicherheitshinweise [1-1](#page-6-4)**

### **U**

**Unternehmensprofil [1-4](#page-9-2)**

### **V**

**Verteilerlisten [3-4](#page-37-3)** Bearbeiten **[3-7](#page-40-3)** Hinzufügen **[3-4](#page-37-4)** Löschen **[3-8](#page-41-1) Verteilerlisten erstellen [1-9](#page-14-3) Verteilung [3-1](#page-34-3)**

### **Z**

**ZOLL Online [1-1](#page-6-5)** Unterstützte Browser **[1-2](#page-7-5)**